# 1. Introduccion:

En este tutorial les enseñare a crackear [WPA](http://es.wikipedia.org/wiki/Wi-Fi_Protected_Access) / [WPA2](http://es.wikipedia.org/wiki/WPA2) / PSK desde cero. En la primera parte que fue de como [crackear WEPs desde cero](http://www.underc0de.com.ar/2011/03/crackear-weps-desde-cero-by-antrax_01.html) vimos como iniciar desde el DVD de [Backtrack,](http://www.backtrack-linux.org/) por lo tanto arrancaremos con la linea de comandos.

# 2. Colocando nuestra interface en modo monitor:

Primero debemos saber como se llama nuestra interface, para ello tipeamos:

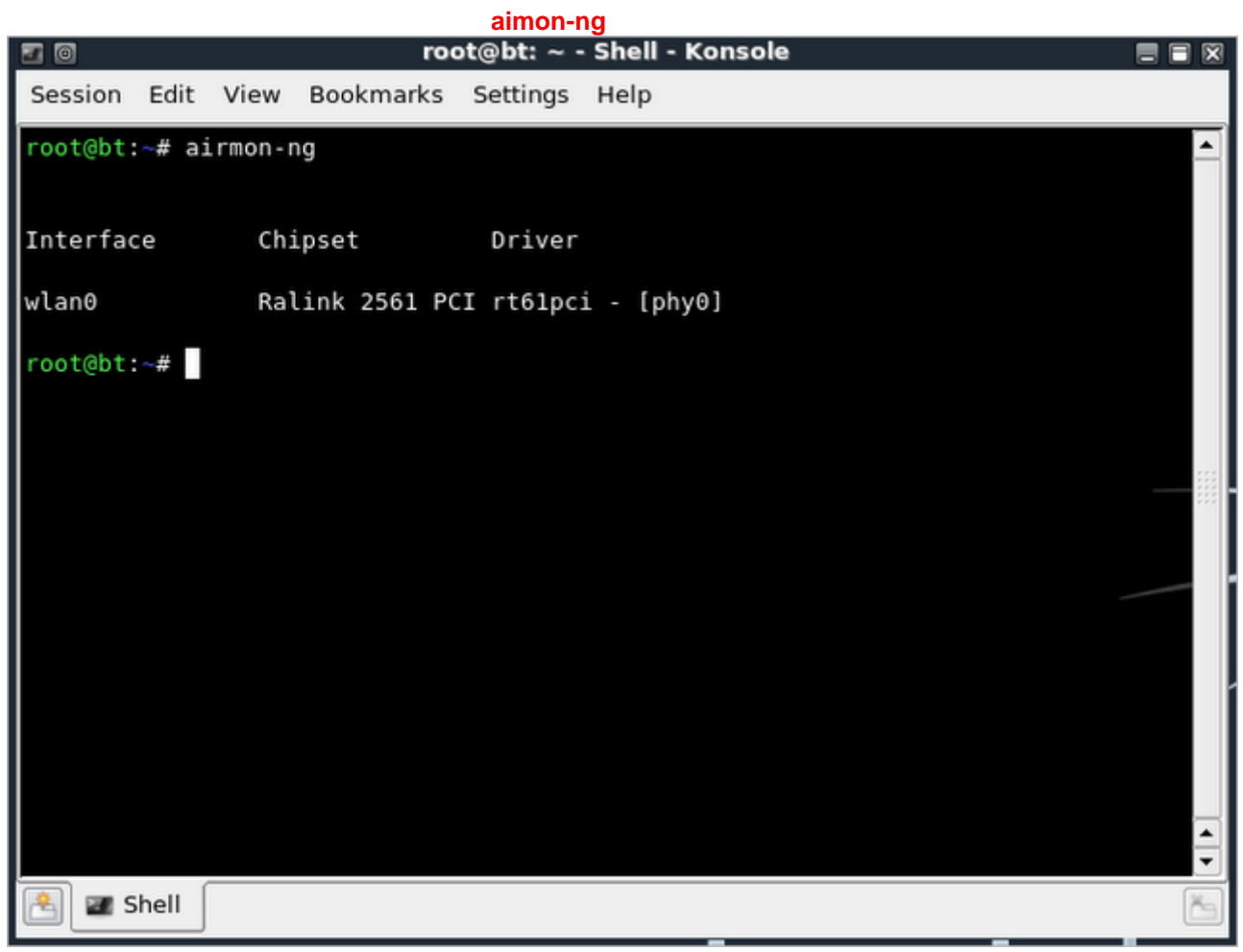

img. 1

Como vemos en la imagen, mi interface se llama **wlan0**. Ahora para ponerla en modo monitor tipeamos

#### **airmon-ng start wlan0**

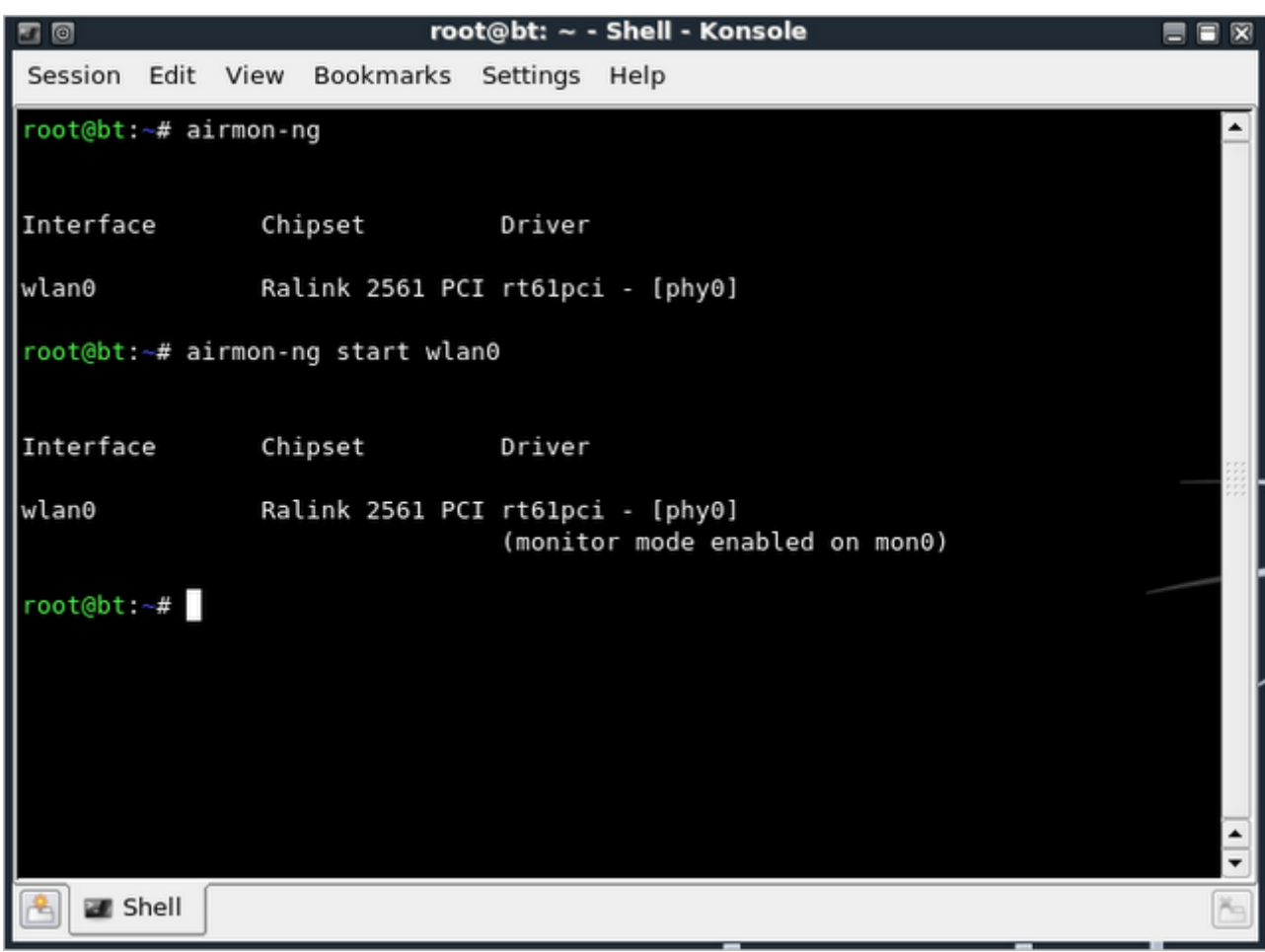

Como podemos ver en la imagen 2, nos pone entreparentesis "(monitor mode enabled on **mon0**)", que sera la que utilizaremos.

## 3. Capturando el Handshake

La siguiente linea de comando scanneara las redes cercanas:

airodump-ng mon0

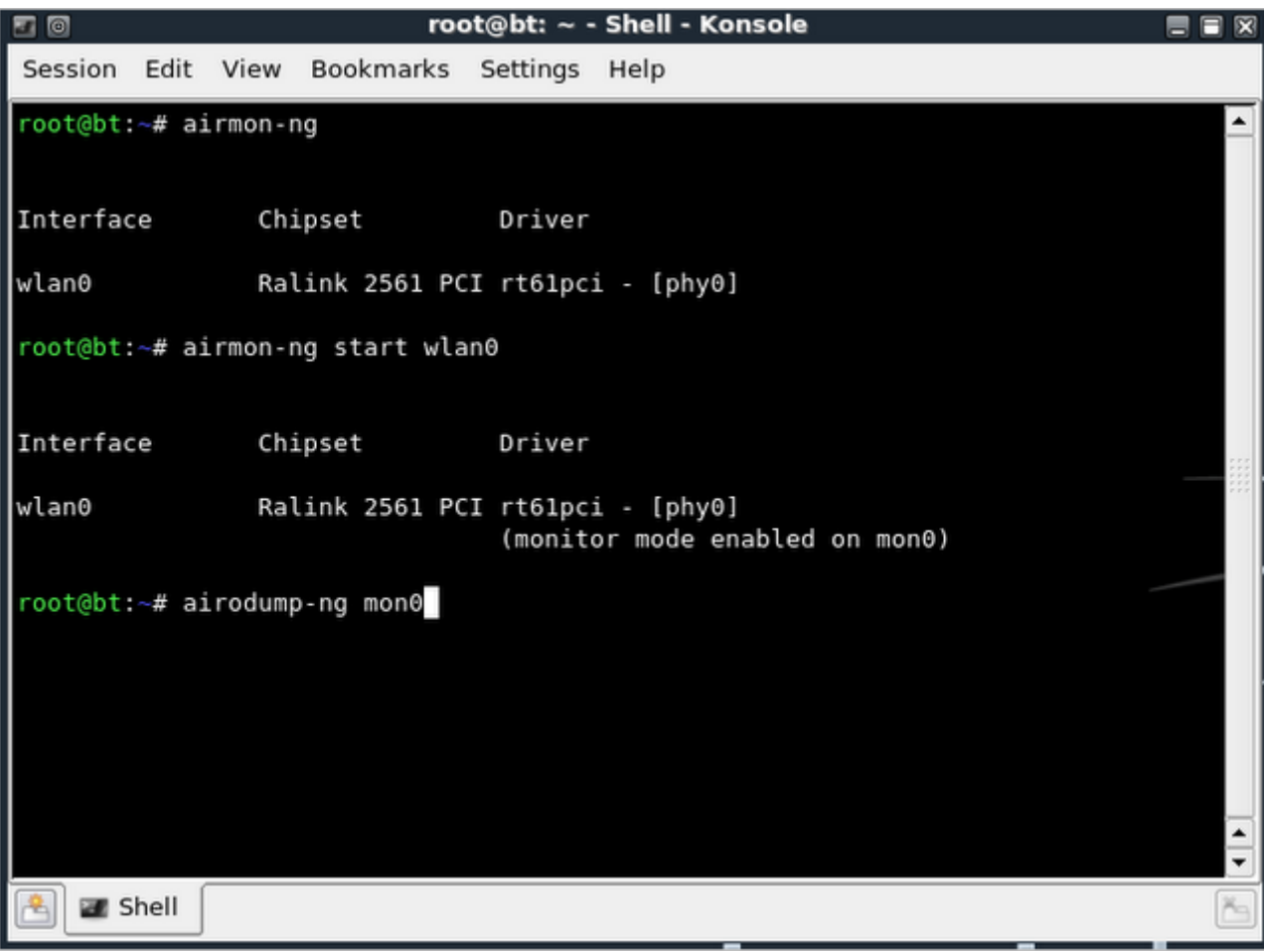

 $img. 4$ 

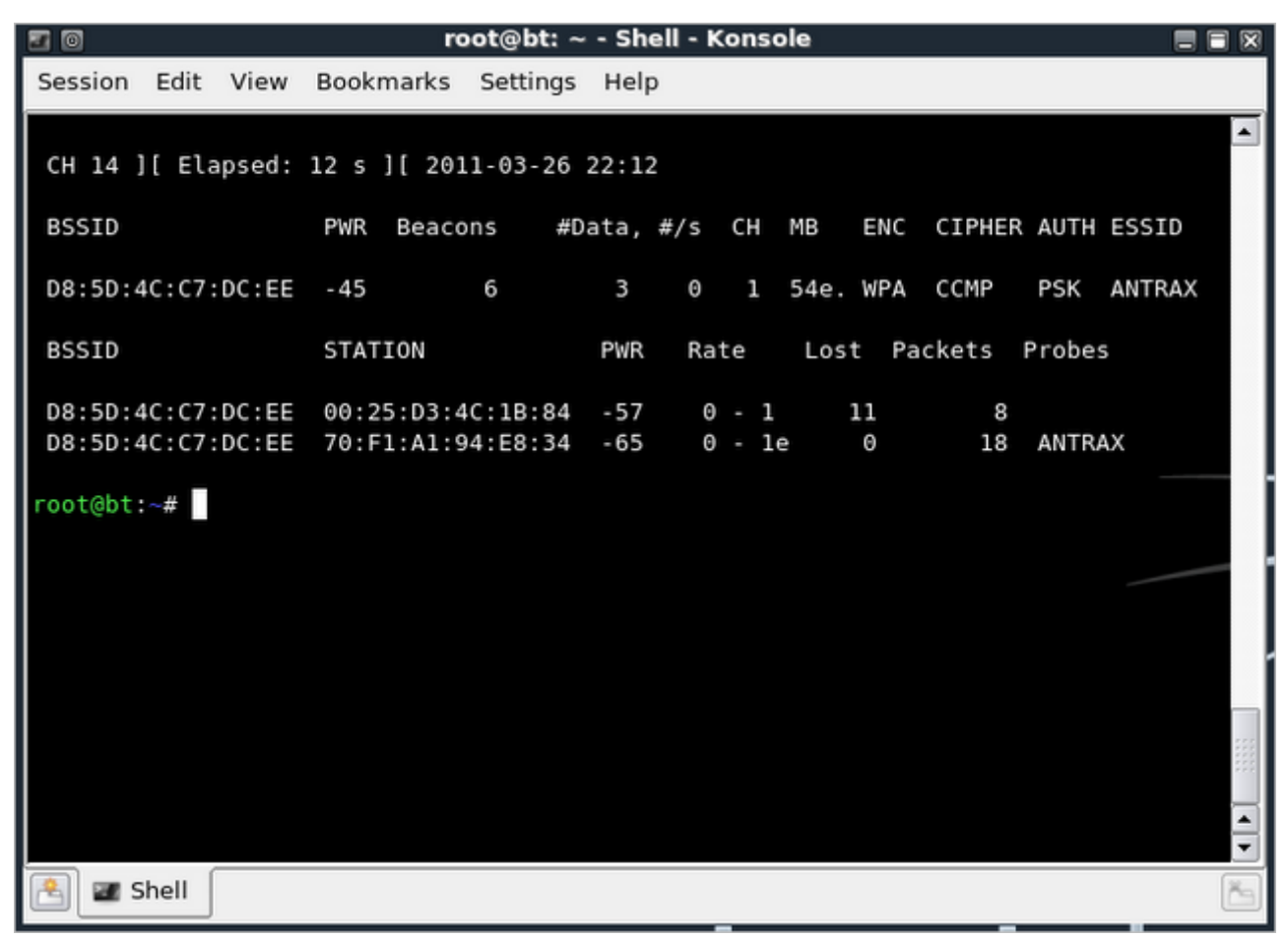

Como se puede ver, aparece una red llamada ANTRAX que sera la que atacare. De este paso debemos tener en cuenta el canal, en este caso es 1. El BSSID y la STATION. Una vez que sale la MAC de la red que deseamos atacar con una estacion, frenamos el scanneo presionando **CTRL + C**

Ahora tipearemos la siguiente linea:

**airodump-ng mon0 --channel 1 --bssid D8:5D:4C:C7:DC:EE -w /tmp/wpa2**

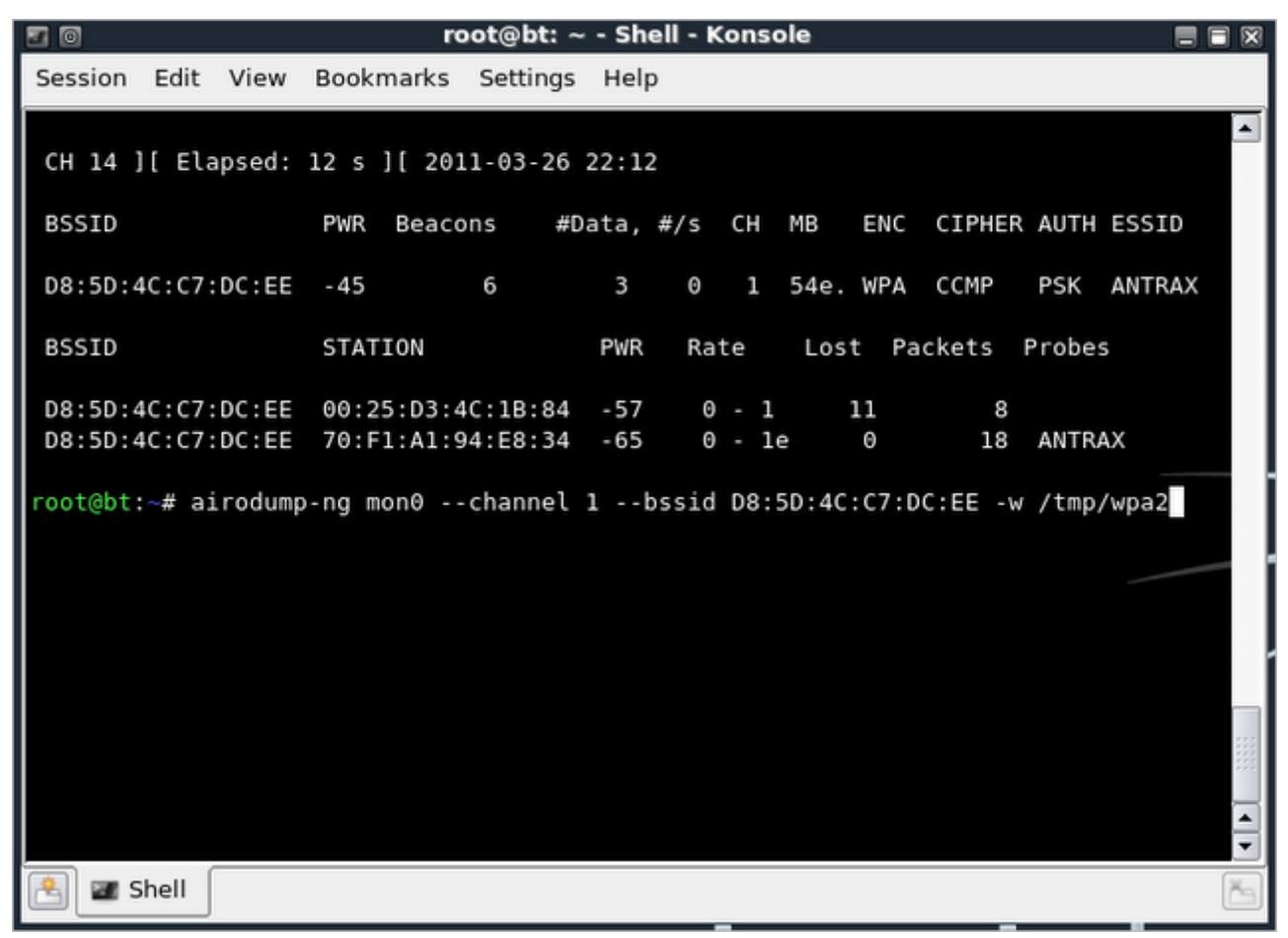

Seguido a esto nos aparecera una imagen de la red sin clientes conectados y en otra consola tipeamos:

**aireplay-ng -0 1 -a D8:5D:4C:C7:DC:EE -c 70:F1:A1:94:E8:34 mon0**

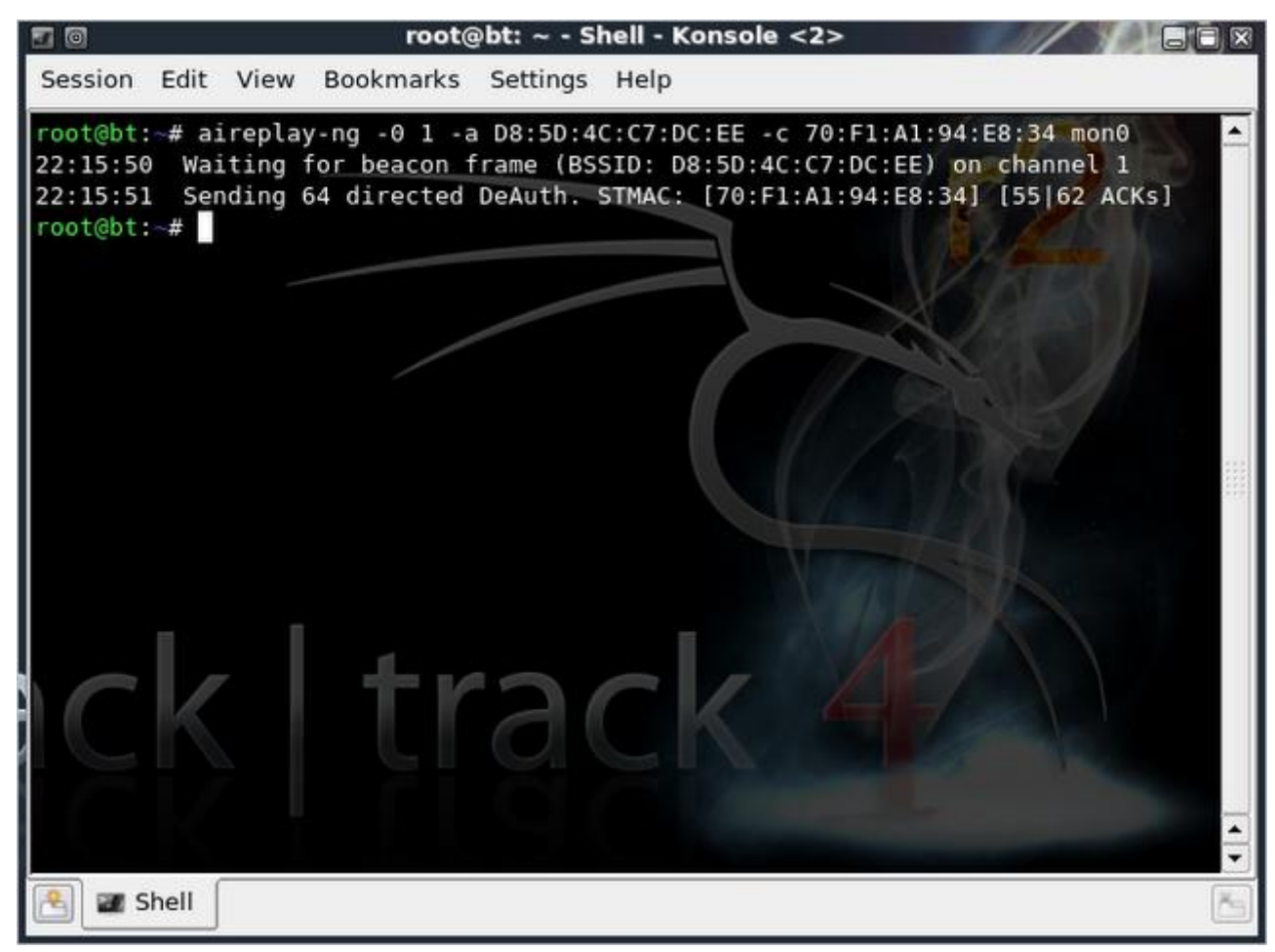

Una vez tipeado esto, podremos ver que apareceran redes en la otra consola y podremos capturar el Handshake.

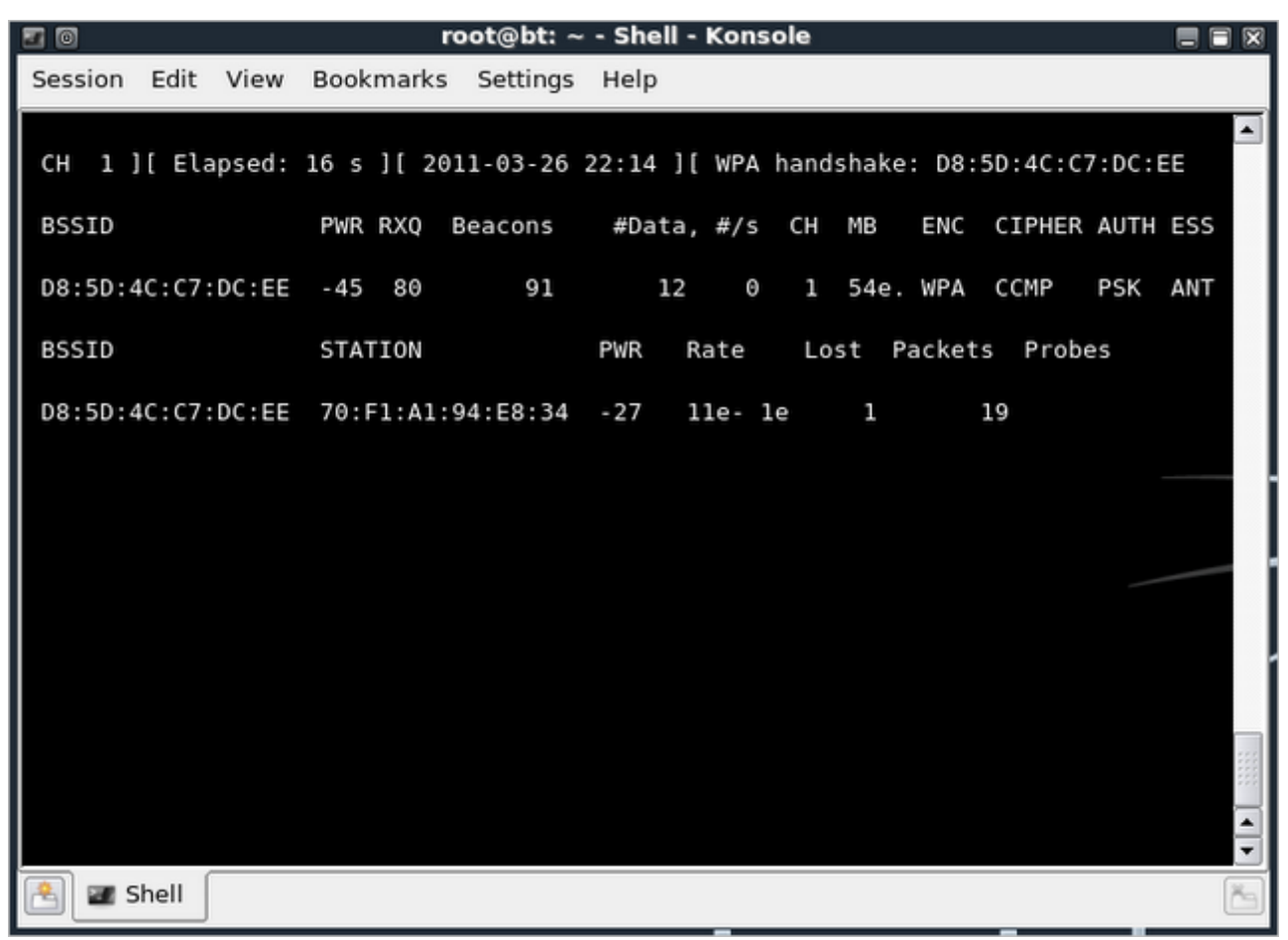

Como se puede ver en la imagen 8, hemos capturado el Handshake, ahora lo que nos queda es desencriptar la password. Esto se puede hacer de dos formas..

- 1 Bruteandola con el Jonh The Ripper
- 2 Por medio de Diccionario
- En este tutorial veremos las dos Formas
- 4. Obteniendo la Clave

Para hacerla por medio de Aircrack, tipeamos la siguiente linea:

aircrack-ng -w /pentest/passwords/wordlists/wpa.txt -b D8:5D:4C:C7:DC:EE /tmp/wpa2\*.cap

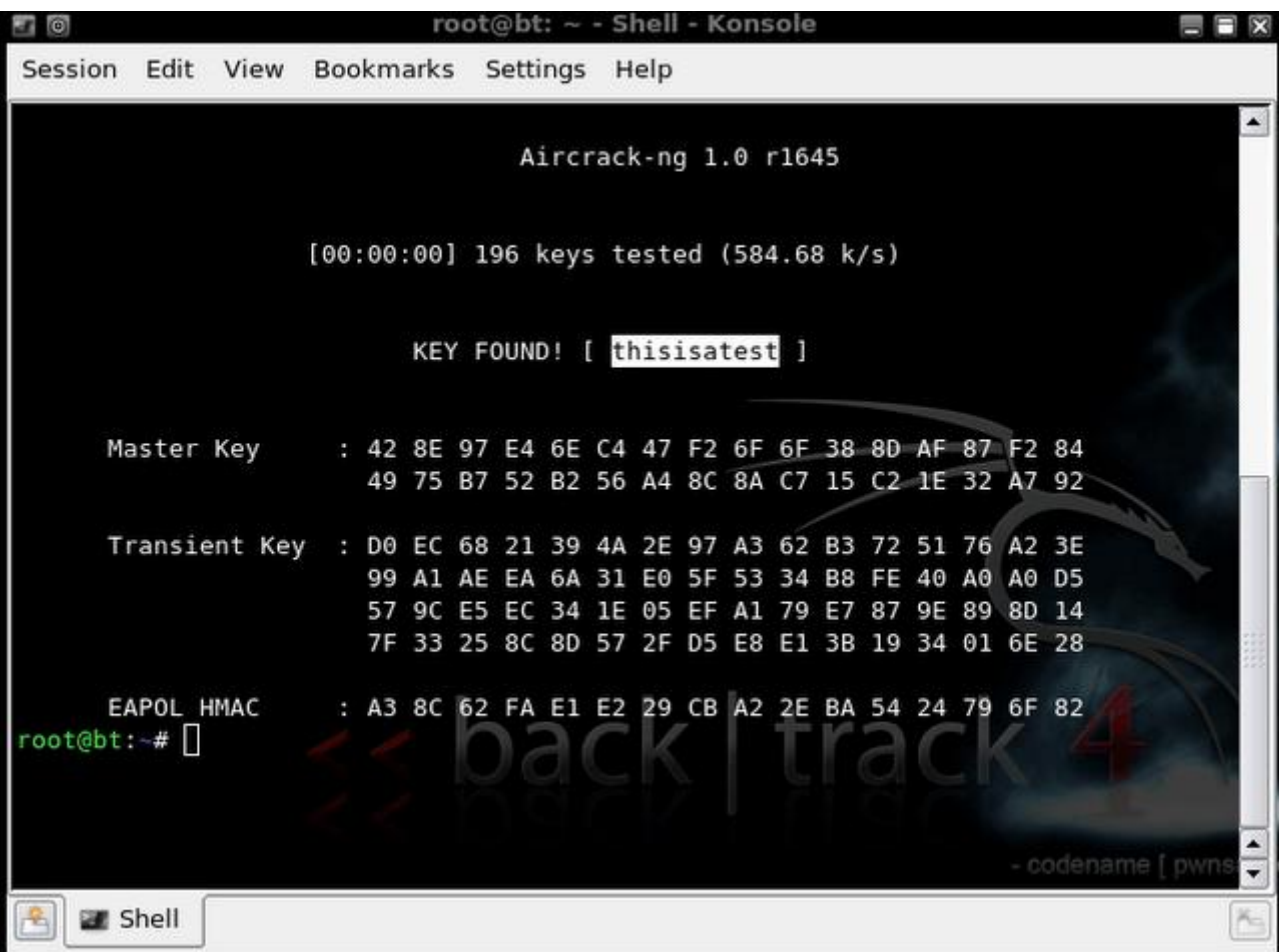

En este caso estoy utilizando el diccionario que viene con Backtrack. Ustedes pueden utilizar sus propios diccionario y corrigen la ruta del mismo.

Como podran ver, ahi obtuvo la Clave y en este caso es: "**thisisatest**"

Ahora veamos la forma de hacerlo por medio de John The Ripper.

Tipeamos el siguiente comando:

### **/pentest/password/jtr/john --stdout --incremental:all | aircrack-ng -b D8:5D:4C:C7:DC:EE -w - /tmp/wpa2\*.cap**

Recuerden cambiar la MAC por la que estan atacando y el directorio si es que lo modificaron. Ambos metodos, tanto por diccionario como por John The Ripper suelen demorar dependiendo la dificultad de la contraseña.

# 5. Despedida:

Bueno, espero que les haya gustado y les sirva este tutorial y cualquier duda que tengan pueden postearla en el blog.

**ANTRAX**